# **Using MAGpie for Closed Captioning**

## **Installing MAGpie**

- 1. Ensure that Java and QuickTime are both installed and up to date on your system
- 2. Click [Here](http://ncam.wgbh.org/invent_build/web_multimedia/tools-guidelines/download-magpie)

**Or go to:**

www.ncam.wgbh.org/invent\_build/web\_multimedia/tools-guidelines/download-magpie

- 3. Click the **MAGpie (version #) installer (Windows, required)** button
- 4. Run **MAGpie** installation

**NOTE: MAGpie may take a few seconds to load. If MAGpie takes more than 30 seconds to open, reference the** MAGpie Troubleshooting Help Page**.**

## **Using MAGpie**

- 1. Open **Run MAGpie 2.5**
- 2. Click **OK** when MAGpie box opens

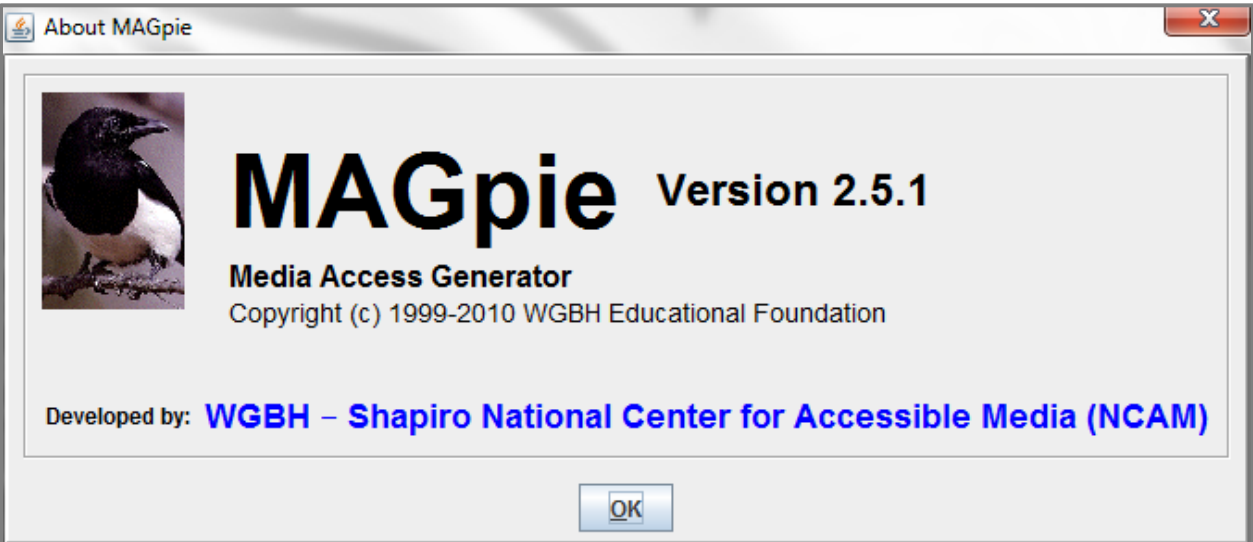

## **Closed Caption Standard**

Our standard has changed from the previous standard of ALL-CAPS to Sentence Case. The ALL-CAPS standard was originally adopted to avoid programming issues. Older closed caption programs would remove the decenders on the letters q,y,p,g,and j. Newer closed captioning programs no longer remove the decenders on the letters q,y,p,g,and j. In conclusion, Sentence Case is the new standard when closed captioning with MAGpie.

# **Standards for Audio with PowerPoint**

## **Creating a New Project**

- 1. Click **File**
- 2. Select **NewProject**
- 3. Click **Browse** for Base Media
- 4. Select file to add close captioning to

## **Formatting Text for Output**

1. Select **Caption Styles** radio button

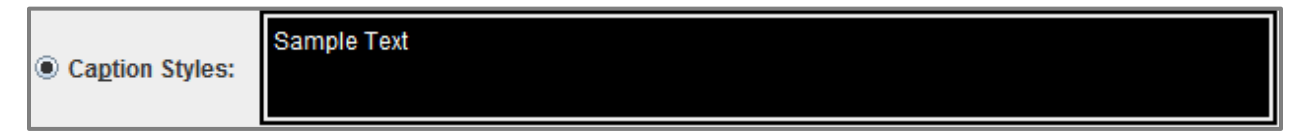

2. Change **Font Type** to **Arial**

**NOTE: The font must be Arial, not Sans Serif. Sans Serif has a coding issue which turns the font into a Serif.**

- 3. Change **Font Size** to 14
- 4. Select **Speaker Styles** radio button

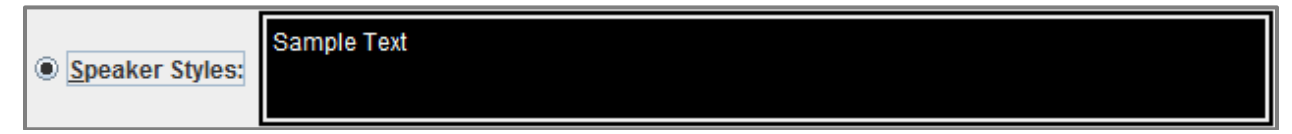

5. Repeat **Steps 2-3**

## **Formatting Dimensions for Output**

- 1. Change **Video Width** to 480
- 2. Change **Video Height** to 360
- 3. Change **Caption Width** to 480
- 4. Change **Caption Height** to 40

### **NOTE: The Video Dimensions above must be used to ensure the output file matches the PowerPoint on the Server.**

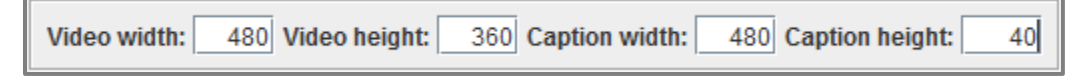

## **Importing Captions**

1. Click **Captions**

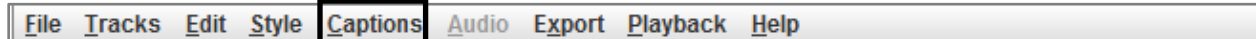

- 2. Click **Insert captions from file…**
- 3. Choose transcriptionfile.txt
- 4. Name file **originalfilename\_cc**
- 5. Save as **originalfilename\_cc**

## **Applying Timestamps**

### **NOTE: Applying timestamps will be made easier if the following hot keys are used:** Start Audio-**F6;** Pause Audio-**F6;** Stop Audio-**F7;** Add Start Time-**F9;** Add Stop Time-**F10.**

1. Remove black caption boxes by selecting the blank box, right-click selected box, and select **delete selected row(s) from table**.

### **NOTE: Ensure that all caption boxes contain two (2) lines or less of text**

2. Select **Row 1**

3. Press **F6**

### **NOTE: Reading the captions as they play will increase timing accuracy.**

4. Press **F9** to add caption start time

5. Save

### **Exporting Caption File**

1. Click **Export**

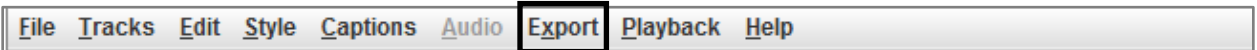

2. Select **RealPlayer-SMIL 1.0**

### **Formatting Dimensions for Blackboard**

1. Go to file location

#### **NOTE: For instructions on opening a real.smil with Notepad, read [Opening .real.smil](#page-7-0) with Notepad.**

#### 2. With **Notepad**, Open originalfilename\_cc.real.smil

O originalfilename\_cc.real 6/20/2012 1:59 PM SMIL Multimedia ...

3. Organize the information listed in the way shown below

```
<?xml version="1.0" encoding="UTF-8"?><br><smil xmlns="http://www.w3.org/TR/REC-smil"><br><head>
               <meta content="" name="title"/><br><meta content="TEST" name="author"/><br><meta content="" name="copyright"/>
               \sim<br>
\simroot-layout height="335" width="330" background-color="black"/><br>
\simregion id="videoregion" height="240" width="320" background-color="black" left="5"<br>
top="5"/>
<layout>
               top="5"/><br><region id="textregion" height="80" width="320" background-color="black" left="5"<br>top="245"/>
</layout>
</head><br><br/>>body>
<par>
               <video region="videoregion" src="u4_p2.mp3"/><br><textstream region="textregion" src="TEST_cc.en_US.real.rt"/>
</par><br></body>
≺/smil>
```
4. Apply the following changes:

#### **Root Layout**

Height: 400 Width: 480

#### **Video Region**

Height: 360 Width: 480

#### **Text Region**

Height: 40 Width: 480  $left="5"$ top"360" **(Example shown below)**

```
<?xml version="1.0" encoding="UTF-8"?><br><smil xmlns="http://www.w3.org/TR/REC-smil"><br><head>
              <meta content="" name="title"/><br><meta content="TEST" name="author"/><br><meta content="" name="copyright"/>
<layout>
              ><br><root-layout height= width=<br><region id="videoregion" height=<br>top="5"/>
                                                                                   background-color="black"/><br>width=<mark>______</mark>background-color="black" left="5"
              <region id="textregion" height= width= background-color="black" left="5"
              \text{top} = \frac{1}{2}</layout>
</head><br><br/>body>
<par>
              <video region="videoregion" src="u4_p2.mp3"/><br><textstream region="textregion" src="TEST_cc.en_US.real.rt"/>
</par><br></body>
</smil>
```
5. Transfer the **real.smil** file and **en.US.real** to the Production Specialist Lead

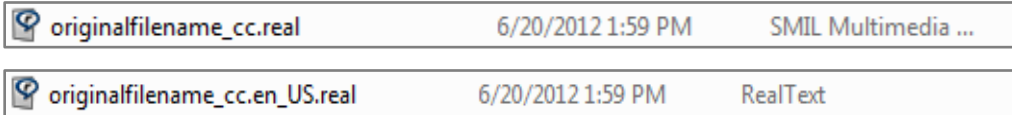

# **Standards for Video**

## **Creating a New Project**

- 1. Click **File**
- 2. Select **NewProject**
- 3. Click **Browse** for Base Media
- 4. Select file to add close captioning to

## **Formatting Text for Output**

1. Select **Caption Styles** radio button

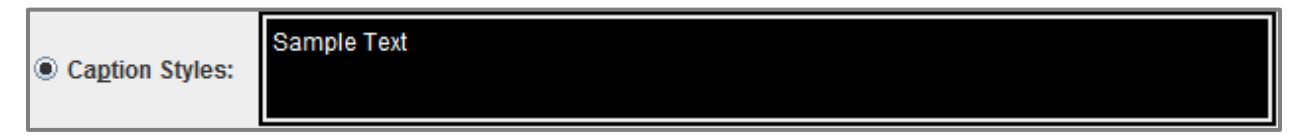

2. Change **Font Type** to **Arial**

**NOTE: The font must be Arial, not Sans Serif. Sans Serif has a coding issue which turns the font into a Serif.**

- 3. Change **Font Size** to 14
- 4. Select **Speaker Styles** radio button

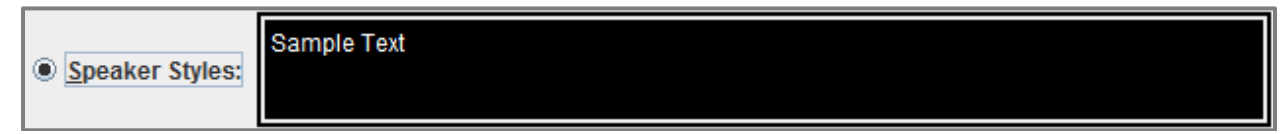

5. Repeat **Steps 2-3**

## **Importing Captions**

### 1. Click **Captions**

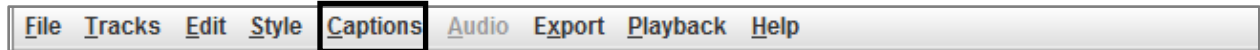

### 2. Click **Insert captions from file…**

- 3. Choose transcriptionfile.txt
- 4. Name file **originalfilename\_cc**
- 5. Save as **originalfilename\_cc**

## **Applying Timestamps**

### **NOTE: Applying timestamps will be made easier if the following hot keys are used:**

Start Audio-**F6;** Pause Audio-**F6;** Stop Audio-**F7;** Add Start Time-**F9;** Add Stop Time-**F10.**

1. Remove black caption boxes by selecting the blank box, right-click selected box, and select **delete selected row(s) from table**.

### **NOTE: Ensure that all caption boxes contain two (2) lines or less of text**

- 2. Select **Row 1**
- 3. Press **F6**

### **NOTE: Reading the captions as they play will increase timing accuracy.**

- 4. Press **F9** to add caption start time
- 5. Save

## **Exporting Caption File**

### 1. Click **Export**

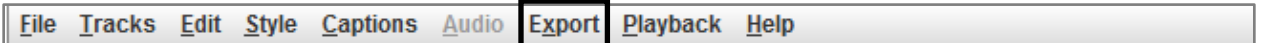

### 2. Select **RealPlayer-SMIL 1.0**

3. Transfer the **real.smil** file and **en.US.real** to the Production Specialist Lead

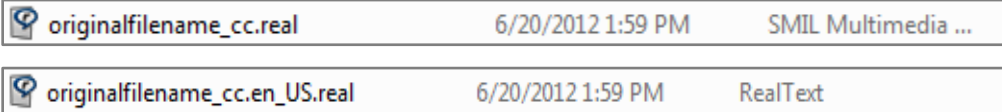

# <span id="page-7-0"></span>**Opening .real.smil files with Notepad**

## **Opening with Notepad**

- 1. Go to .real.smil file location
- 2. Select and righ-click .real.smil file
- 3. Select **Open With>Notepad**

### **NOTE: If Notepad is not an option, continue to the next select** Choose Default Program **and follow the next set of instructions.**

## **Finding Notepad Program**

1. After the **Choose Default Program** dialogue box appears, **uncheck** "Always use the selected program to open this kind of file" button

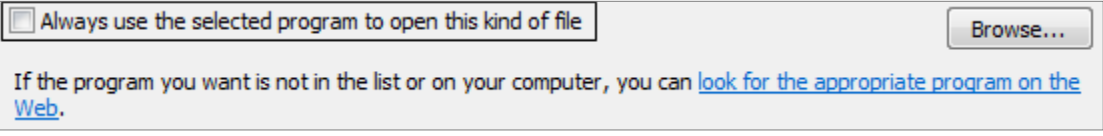

- 2. Click **Browse**
- 3. Click **OS (C:)**
- 4. Search **Notepad**
- 5. Select **Notepad** and click **Open**
- 6. Select **Notepad** and click **Ok**